**Dorset Portfolio Management Office** 

Celoxis

A step-by-step guide

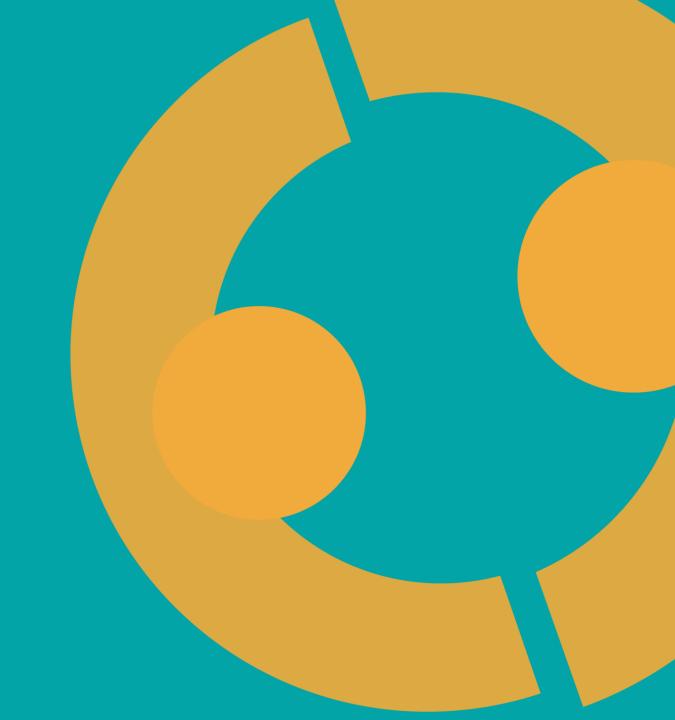

### A step-by-step guide to Celoxis

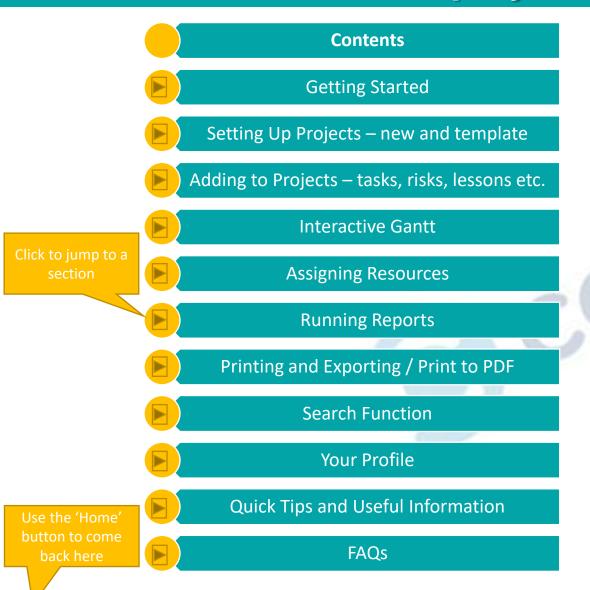

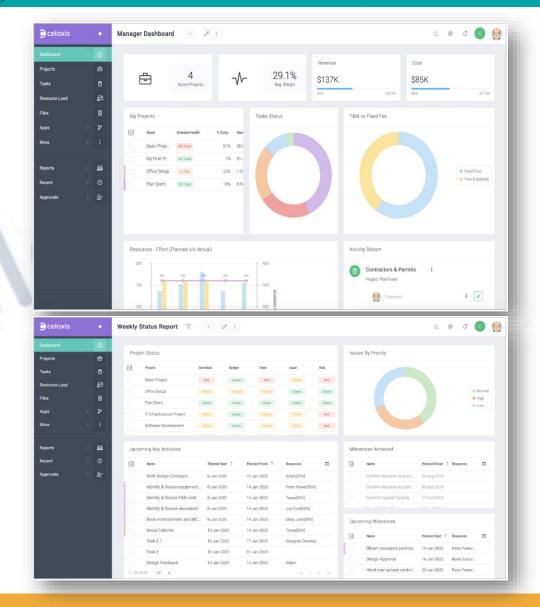

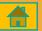

## Login and Preferences

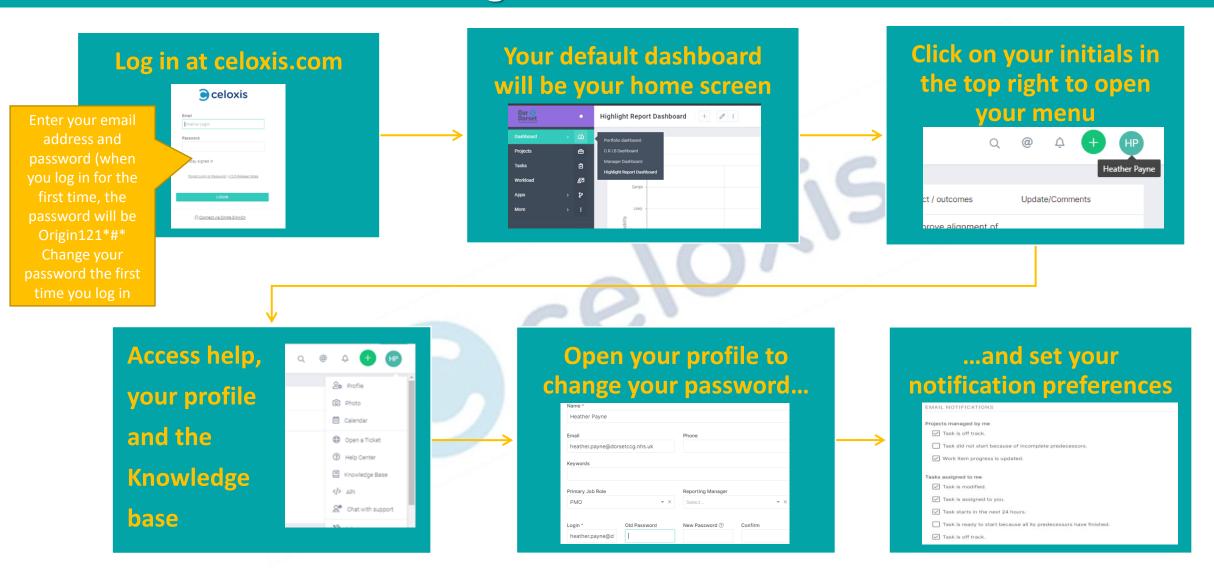

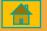

# Set Up A New Project - new

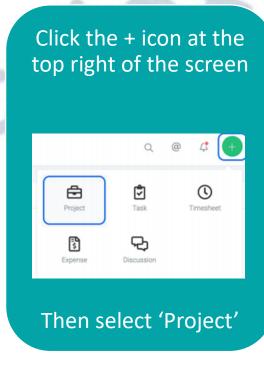

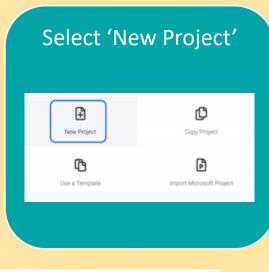

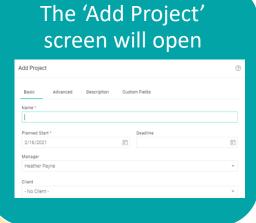

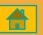

## **Set Up A New Project**

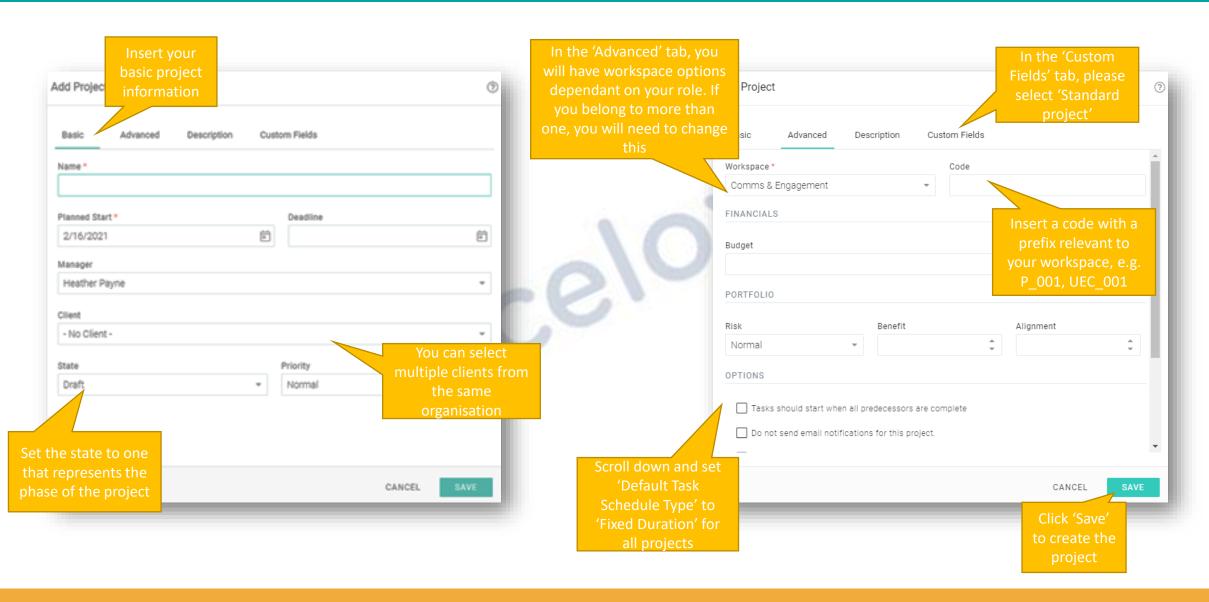

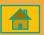

# Set Up A New Project - template

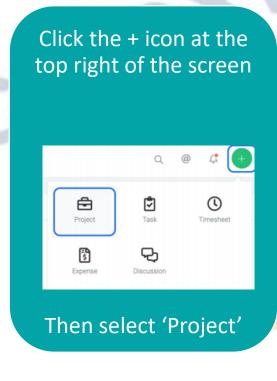

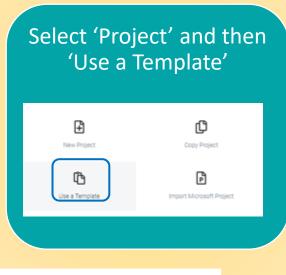

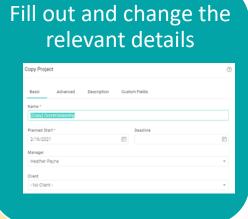

### **The Project Screen**

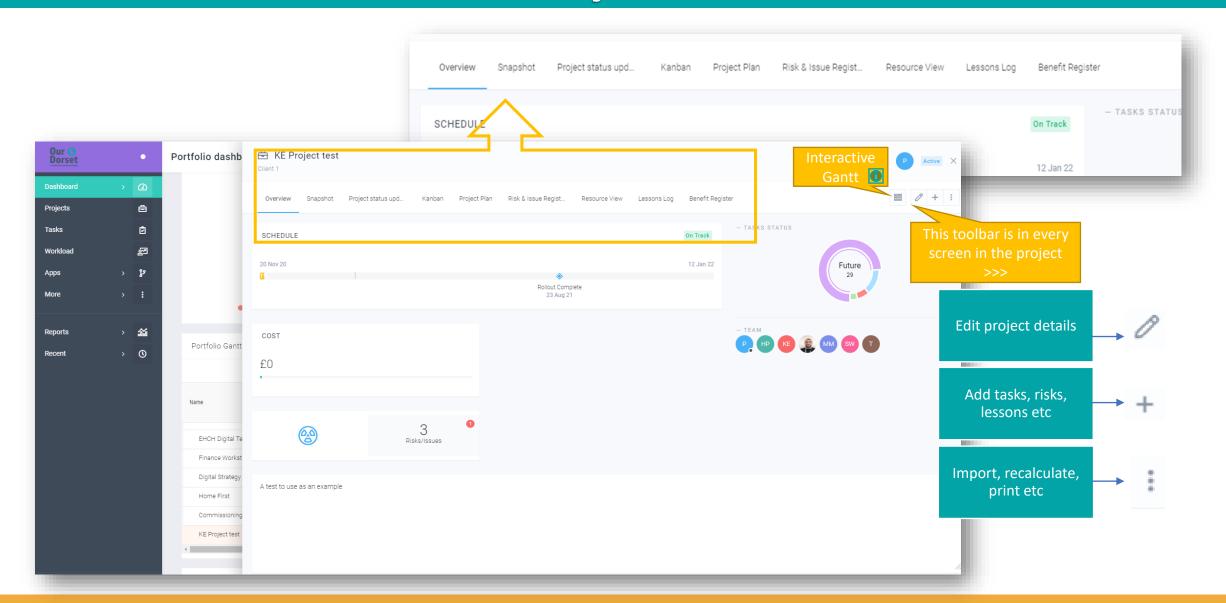

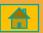

## **Adding To Your Projects**

As with projects, you can also do this by clicking the green add button on any other screen

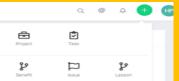

Change the Duration to '0' to make it a milestone

In the project screen, go to the 'Add' button in the top right corner. Select 'Add task'

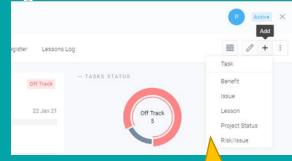

This is also where you add all other items to your projects

Add the details and predecessors if necessary

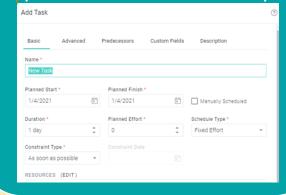

You can create the tasks without assigning resources - more info in the 'Assigning Resources' section

Select the team member responsible and save

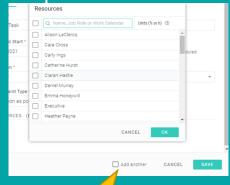

Click before saving to immediately add another task

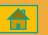

#### **Interactive Gantt**

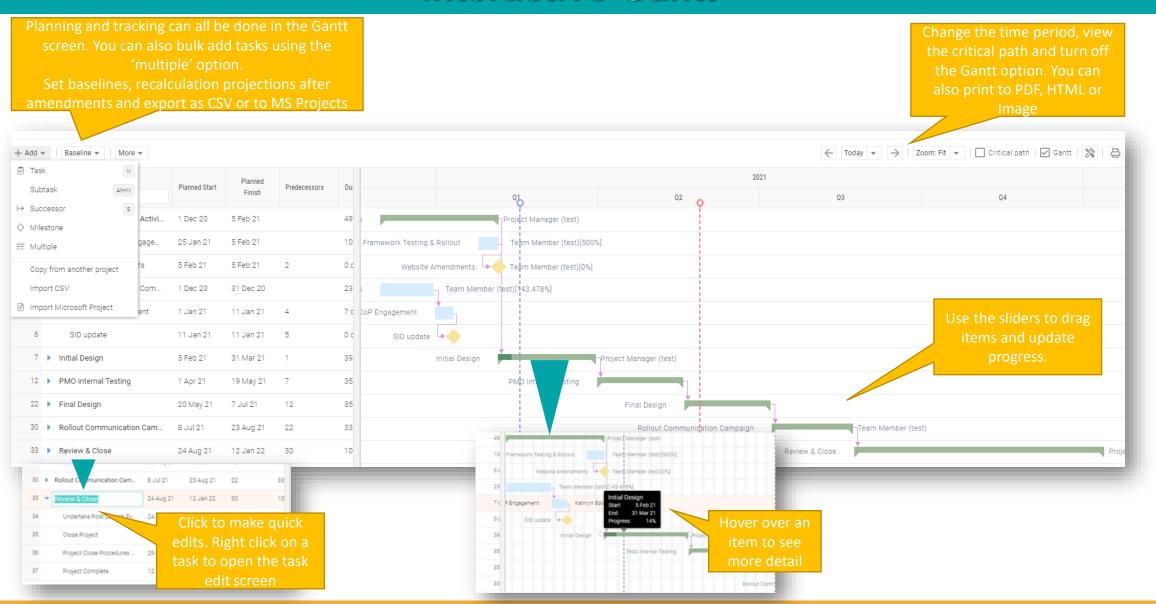

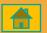

# **Assigning Resources**

You can also assign resources with % or hours to be allocated

Select the task and click below the 'Resources' column. You can assign multiple resources to a task, and assign resources multiple times.

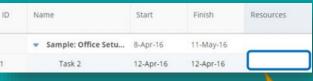

Alternatively, you can rightclick on a task and assign resources from there.

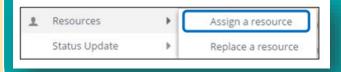

Use the same method to replace a resource. Multiple tasks can be selected to make a replacement.

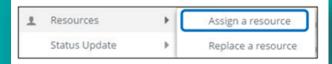

If you don't know exactly who will be assigned a task, you can add a 'job role'

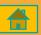

### **Running Reports**

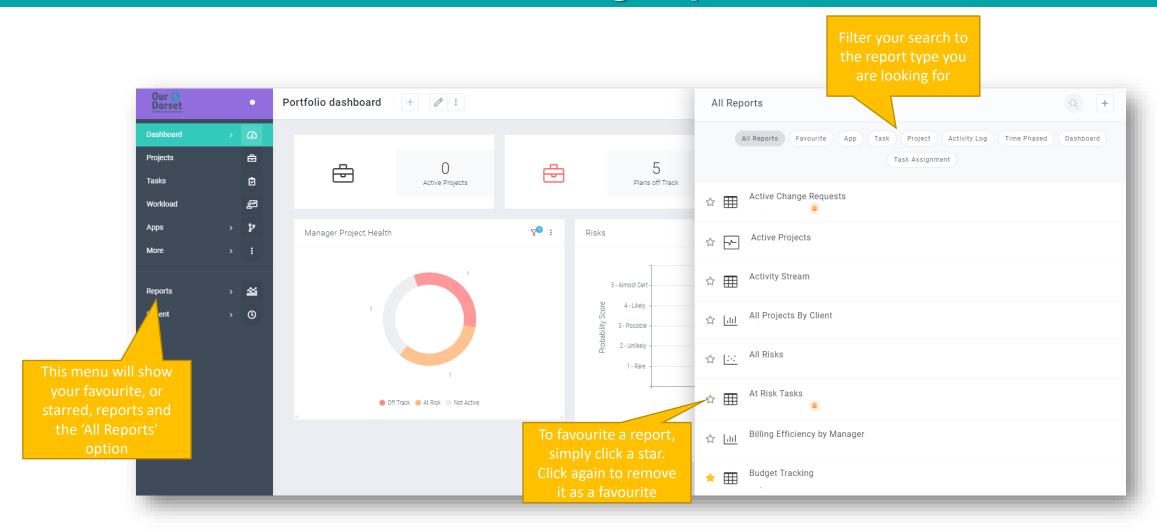

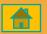

# **Running Reports - Printing**

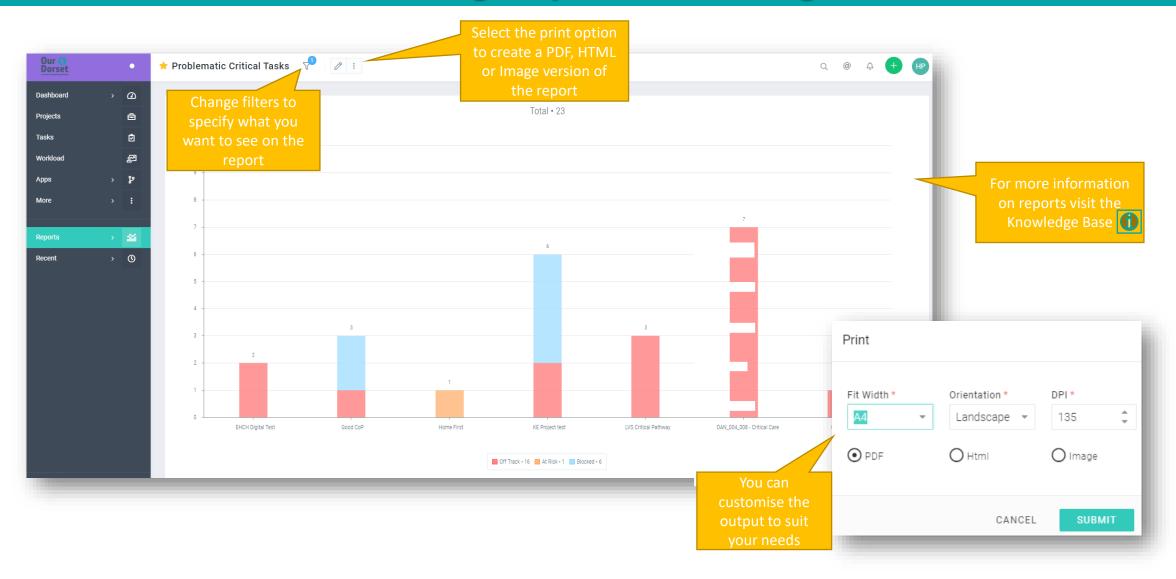

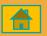

### **Printing and Exporting**

There are options for printing, downloading or exporting in almost every screen. Look for the following icons.

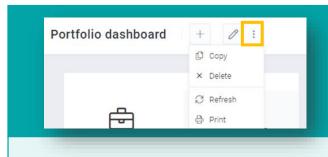

- Click the 3 dots
- Select print

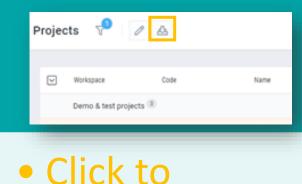

 Click to download as CSV, CSV grouped or print

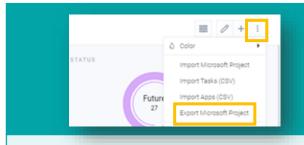

- Click in the corner of the project screen
- Print option also available

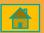

#### Search / Your Profile

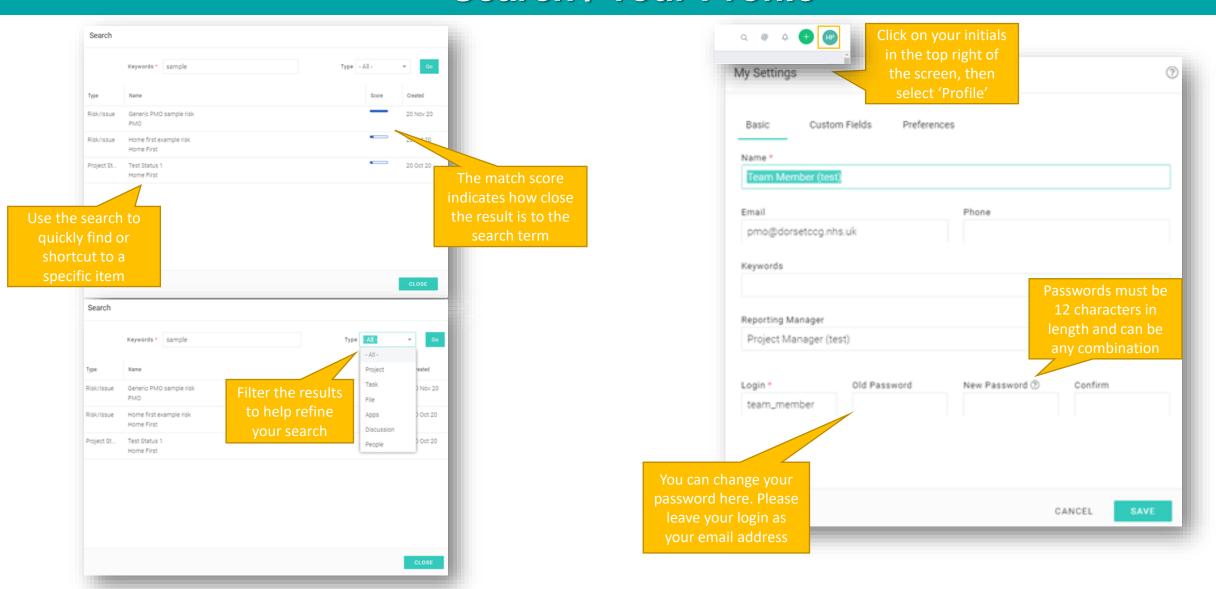

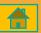

### **Quick Tips and Useful Information**

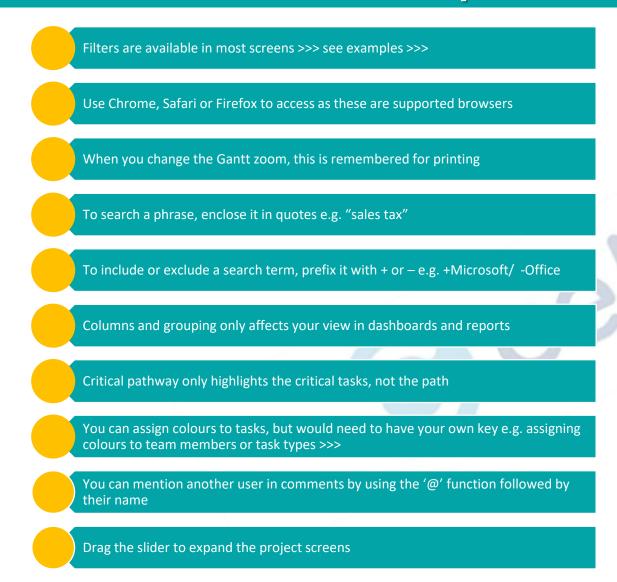

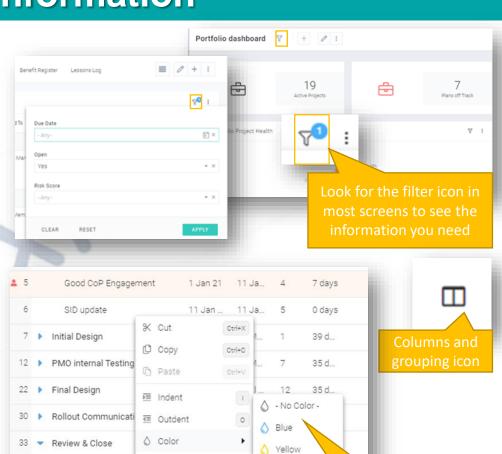

Purple

♦ Green

Pink

♦ Indigo

Cyan

♠ Red

Delete Dependency

AS Resources

@ Edit

C' Recur

Status Update

View Details

Undertake Post La

Project Close Prod

Project Complete

Close Project

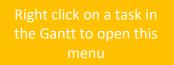

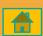

### **Quick Tips and Useful Information**

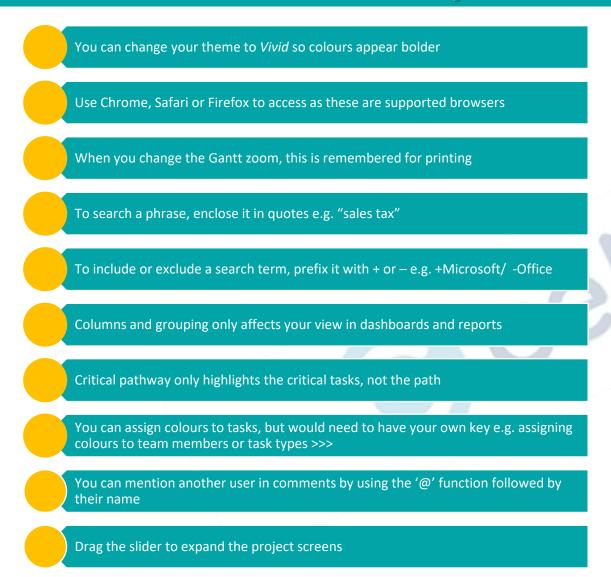

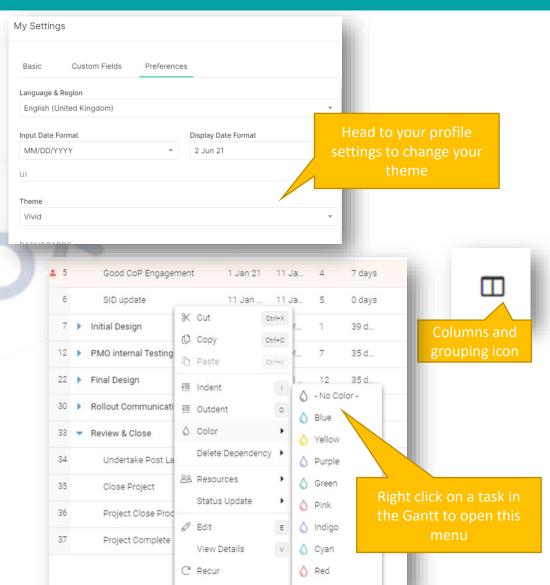

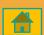

#### **FAQs**

#### Why is nothing showing on my reports or dashboards?

• Look for the filter icon <a> and ensure you only have necessary filters on, otherwise click 'Clear' to see all available results</a>

#### Why are my project health indicators not showing?

• Check that your project state is 'Active'. Health indicators do not show in 'Draft' state

#### I made some changes but my status calculations have not changed.

• Click the 'Recalculate Projections' button in the project screens to update status

#### How can I add a new user?

Please contact the PMO to add a new user (PMO@dorsetccg.nhs.uk)

#### Is there more training available for myself or my team?

• Contact the PMO to discuss your training and user needs, or alternatively join our <a href="Teams channel">Teams channel</a> where we post all our updates

Remember, you can use the 'Demo & test' workspace to practice and get used to the system

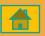